## **Инструкция для персональных компьютеров**

## **Как войти в конференцию через приложение**

1. Скачайте и установите приложение Яндекс. Телемост с сайта <https://telemost.yandex.ru/> *(ссылка «Установить программу» находится в нижней правой части экрана)*

- 2. Перейдите по ссылке конференции, которую предоставил организатор/куратор
- 3. Нажмите «Открыть приложения Яндекс.Телемост»

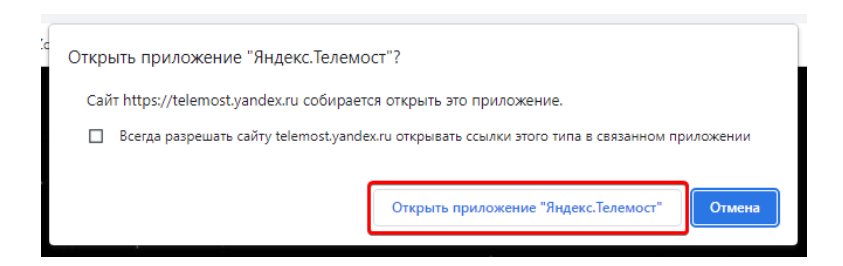

*Либо запустите приложение, нажмите «Подключиться» и вставьте ссылку для подключения*

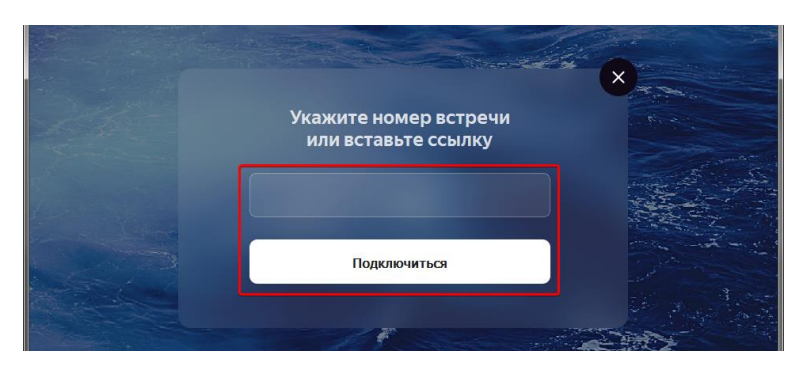

4. Укажите ваши ФИО и нажмите «Подключиться к встрече»

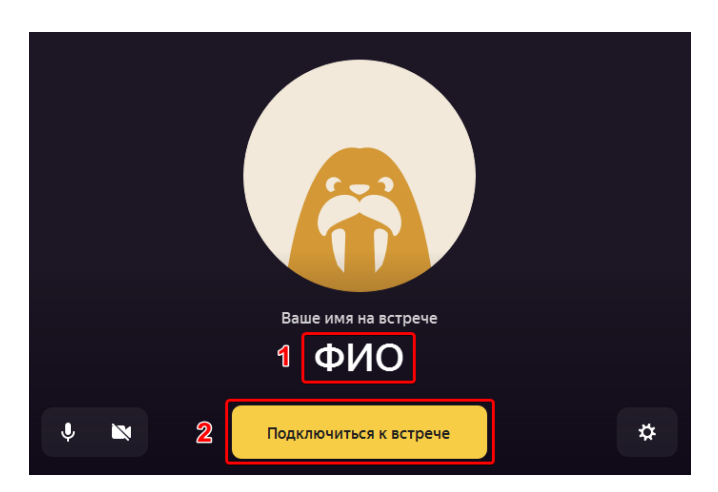

*Примечание: для настройки камеры, микрофона и динамиков нажмите на значок шестеренки.*

Просьба отключать микрофон, если в нем нет необходимости!

## **Как войти в конференцию через браузер**

- 1. Установите/обновите Google Chrome: <https://www.google.ru/chrome/>
- 2. Откройте ссылку конференции, которую предоставил организатор/куратор через Google Chrome
- 3. Нажмите кнопку «Продолжить в браузере»

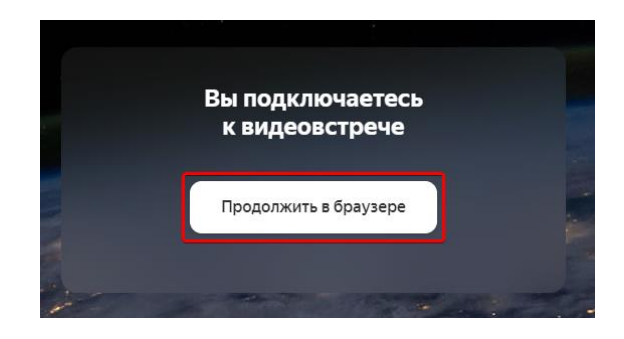

4. Разрешите доступ к микрофону и камере

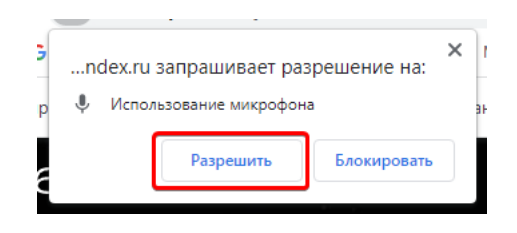

5. Укажите ваши ФИО и нажмите «Подключиться к встрече»

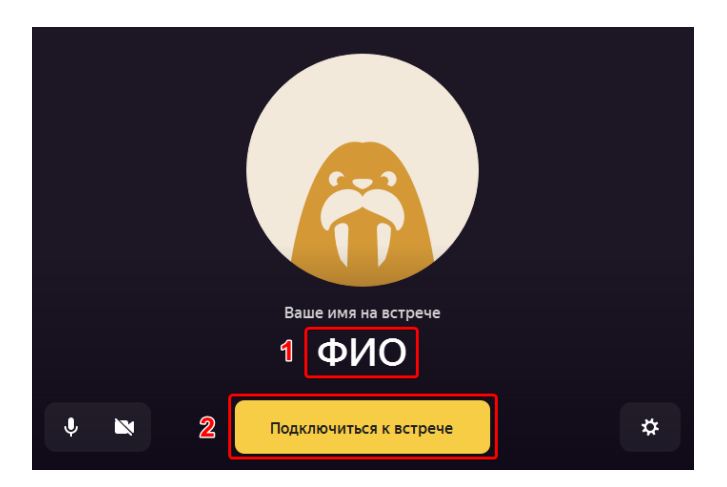

*Примечание: для настройки камеры, микрофона и динамиков нажмите на значок шестеренки*

Просьба отключать микрофон, если в нем нет необходимости!

1. Установите приложение Яндекс.Телемост из магазина приложений: для Android:<https://play.google.com/store/apps/details?id=ru.yandex.telemost> для iPhone/iPad[: https://apps.apple.com/ru/app/](https://apps.apple.com/ru/app/яндекс-телемост/id1527737302)яндекс-телемост/id1527737302

2. Откройте ссылку конференции, которую предоставил организатор/куратор через приложение

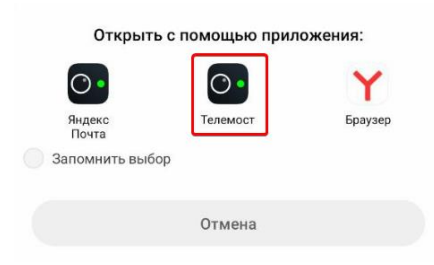

3. Введите ФИО и нажмите «Подключиться»

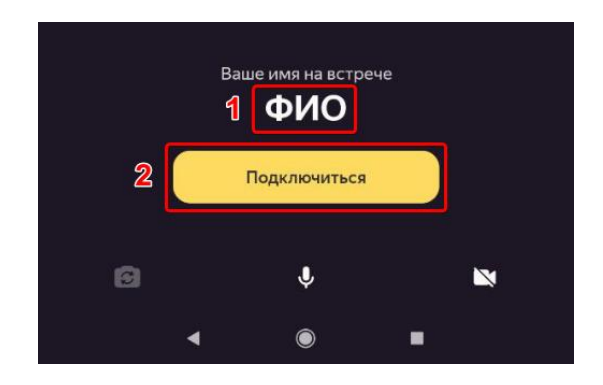